Birinci Sınıftaki öğrencilerimiz ders seçimlerini aşağıdaki şekilde yapabilirler.

1. ubys.comu.edu.tr adresinden sisteme giriş yapın. Açılan ekranda kullanıcı adı ve şifrenizi girdikten sonra giriş butonuna tıklayın. (Sisteme ilk defa girecek öğrencilerimizin kullanıcı adları ve şifreleri TC Kimlik no'ları olarak belirlenmiştir. Sisteme girdikten sonra şifrelerinizi değiştirebilirsiniz.)

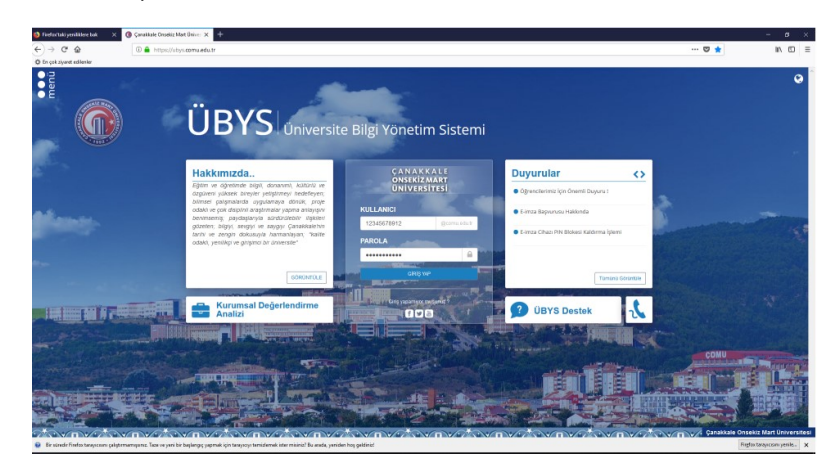

2. Açılan sayfada yan tarafta bulunan menüden Öğrenci Bilgi Ekranı tıklayıp giriş yapın.

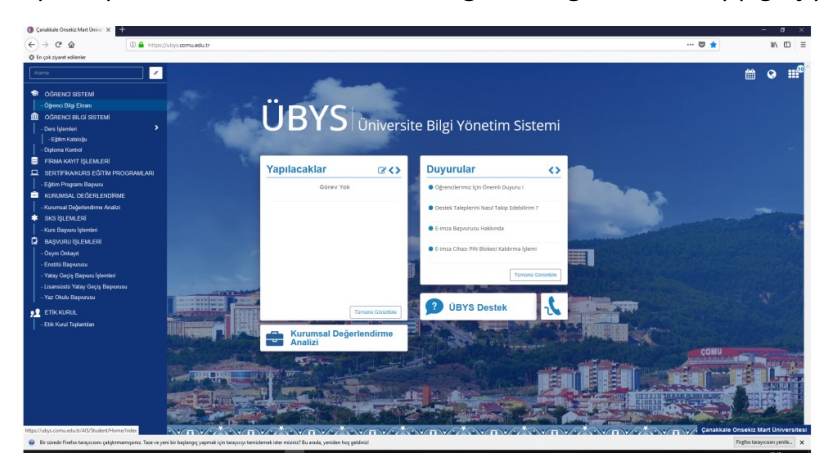

3. Okudum u tıklayıp devam edin.

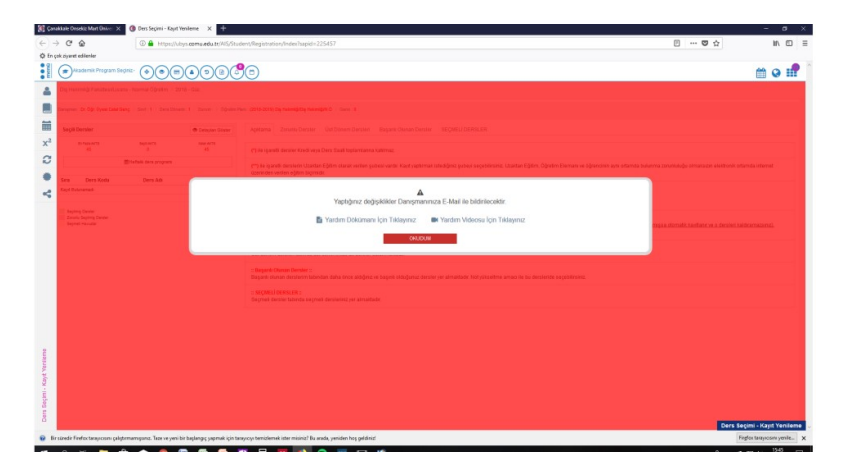

4. Zorunlu dersler sekmesinde, ders kodlarının yan tarafında bulunan  $\pm$  Seçiniz butonlarını tıklayarak ders seçimleri yapın. Tüm dersleri seçmeniz gerekmektedir.

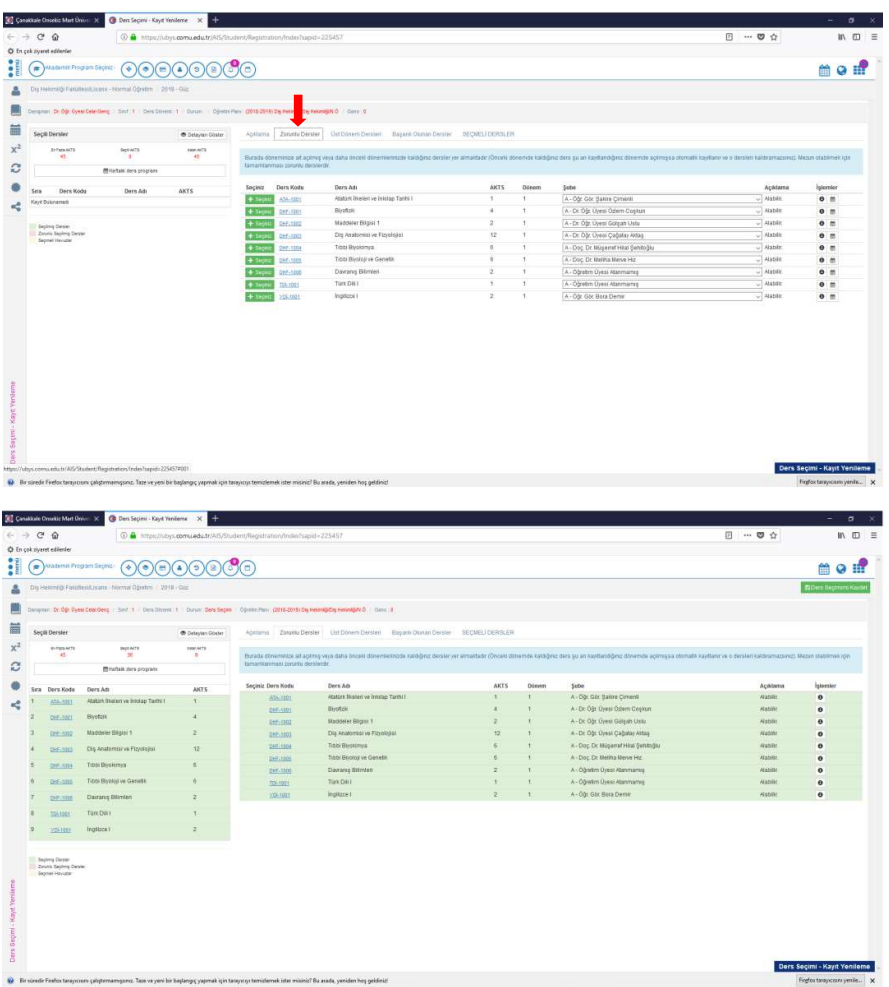

5. Bu sekmedeki seçimler tamamlandıktan sonra SEÇMELİ DERSLER sekmesini seçin ve aynı işlemi tekrarlayın. Bu sekmede yer alan tüm derslerin de seçilmesi zorunludur. Son olarak sayfanın sol üst köşesinde yer alan **BDers Seçimimi Kaydet** butonunu tıklayın. Daha sonra Danışmana Gönder butonunu tıkladıktan sonra seçiminiz Danışman onayına gönderilecektir.

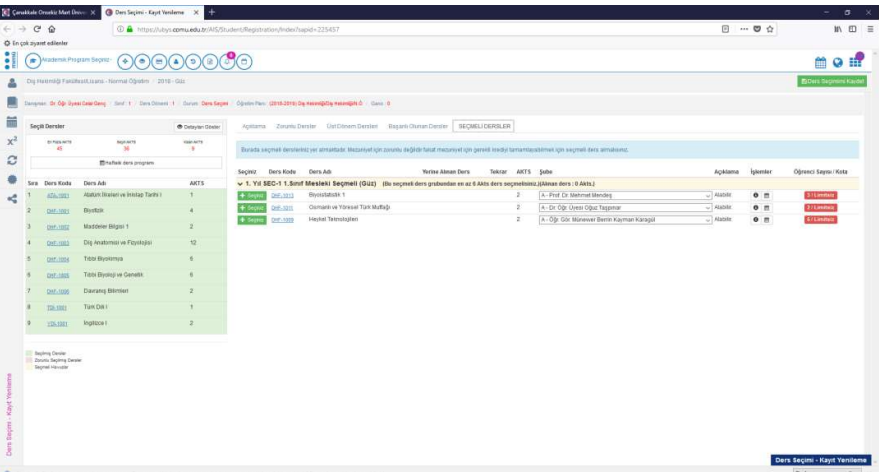